YASKAWA Electric Corporation

# MP/SERVO Ethernet Driver

| 1 | System Configuration         | 3  |
|---|------------------------------|----|
| 2 | External Device Selection    | 5  |
| 3 | Communication Settings       | 6  |
| 4 | Setup Items                  |    |
| 5 | Supported Device             |    |
| 6 | Device Code and Address Code | 41 |
| 7 | Error Messages               |    |

#### Introduction

This manual describes how to connect the Display and the External Device (target PLC).

In this manual, the connection procedure will be described in the sections identified below:

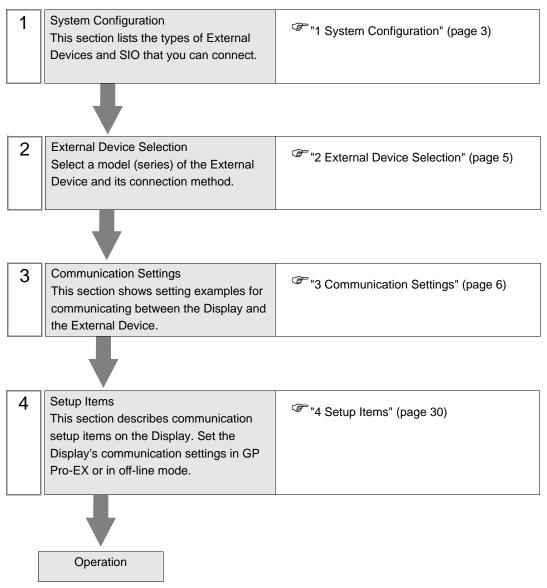

# 1 System Configuration

The system configuration in the case when the External Device of YASKAWA Electric Corporation and the Display are connected is shown.

## 1.1 MP Series

| Series  | CPU               | Link I/F                       | SIO Type       | Setting Example                      |
|---------|-------------------|--------------------------------|----------------|--------------------------------------|
|         | MP2300            | Ethernet port on 218IF-01      | Ethernet (UDP) | "3.1 Setting Example 1"<br>(page 6)  |
|         | MP2200            | Ethernet port on 218IF-02      | Ethernet (UDP) | "3.4 Setting Example 4"<br>(page 15) |
| MP2000  |                   | Ethernet Connector on CPU unit | Ethernet (UDP) | "3.2 Setting Example 2"<br>(page 9)  |
| WI 2000 | MP2310<br>MP2300S | Ethernet port on 218IF-01      | Ethernet (UDP) | "3.3 Setting Example 3"<br>(page 12) |
|         | Ethernet po       | Ethernet port on 218IF-02      | Ethernet (UDP) | "3.4 Setting Example 4"<br>(page 15) |
|         | MP2400            | Ethernet Connector on CPU unit | Ethernet (UDP) | "3.2 Setting Example 2"<br>(page 9)  |

## Connection Configuration

• 1:1 Connection

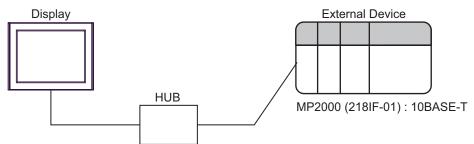

• 1:n Connection

Maximum number of External Devices: 32

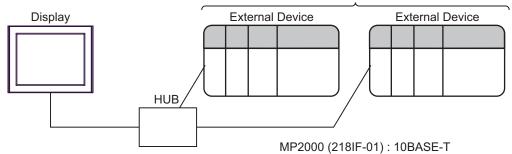

## 1.2 $\Sigma$ -V Series

| Series                                 | CPU         | Link I/F                                                    | SIO Type                               | Setting Example                      |
|----------------------------------------|-------------|-------------------------------------------------------------|----------------------------------------|--------------------------------------|
| Σ-V Series<br>Rotary Motors<br>(M-II)  | SGDV-000011 | MECHATROLINK<br>Communications<br>Connectors<br>(CN6A/CN6B) | Ethernet (UDP) and<br>MECHATROLINK-II  | "3.5 Setting Example 5"<br>(page 18) |
| Σ-V Series<br>Linear Motors<br>(M-II)  | SGDV-00015  | MECHATROLINK<br>Communications<br>Connectors<br>(CN6A/CN6B) | Ethernet (UDP) and MECHATROLINK-II     | "3.6 Setting Example 6"<br>(page 21) |
| Σ-V Series<br>Rotary Motors<br>(M-III) | SGDV-00021  | MECHATROLINK<br>Communications<br>Connectors<br>(CN6A/CN6B) | Ethernet (UDP) and<br>MECHATROLINK-III | "3.7 Setting Example 7"<br>(page 24) |
| Σ-V Series<br>Linear Motors<br>(M-III) | SGDV-00025  | MECHATROLINK<br>Communications<br>Connectors<br>(CN6A/CN6B) | Ethernet (UDP) and<br>MECHATROLINK-III | "3.8 Setting Example 8"<br>(page 27) |

## Connection Configuration

• 1:1 Connection

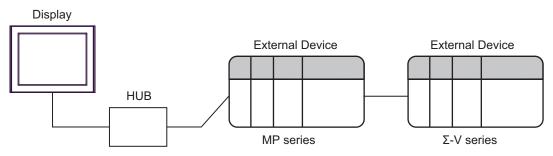

Between Display and MP series: Ethernet connection Between MP series and  $\Sigma$ -V series: MECHATROLINK connection

1:n Connection

Maximum number of External Devices: 32

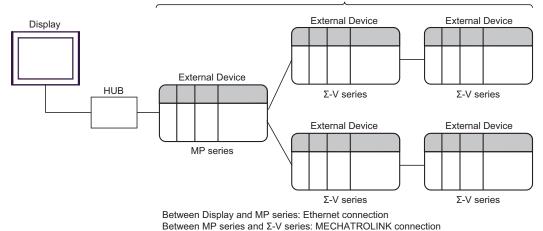

# 2 External Device Selection

Select the External Device to be connected to the Display.

| 💰 Welcome to GP-Pro EX |                                      | ×                                                  |  |
|------------------------|--------------------------------------|----------------------------------------------------|--|
| GP-Pro 🛃               | Device/PLC<br>Number of Devices/PLCs |                                                    |  |
|                        |                                      | Device/PLC 1                                       |  |
|                        | Manufacturer                         | YASKAWA Electric Corporation                       |  |
|                        | Series                               | MP/SERV0 Ethernet                                  |  |
|                        | Port                                 | Ethernet (UDP)                                     |  |
|                        |                                      | Refer to the manual of this Device/PLC             |  |
|                        |                                      | Recent Device/PLC                                  |  |
|                        |                                      |                                                    |  |
|                        | Use System                           | Area Device Information                            |  |
|                        | Back (B                              | Communication Settings New Logic New Screen Cancel |  |

| Setup Items                | Setup Description                                                                                                    |  |
|----------------------------|----------------------------------------------------------------------------------------------------|--|
| Number of Devices/<br>PLCs | Use an integer from 1 to 4 to enter the number of Devices/PLCs to connect to the display.                                                                                                    |  |
| Manufacturer               | Select the manufacturer of the External Device to be connected. Select "YASKAWA Electric Corporation".                                                                                                    |  |
| Series                     | Select a model (series) of the External Device to be connected and connection method.<br>Select "MP/SERVO Ethernet".<br>Check the External Device which can be connected in "MP/SERVO Ethernet" in system<br>configuration.                                                                                                    |  |
| Port                       | Select the Display port to be connected to the External Device.                                                                                                    |  |
| Use System Area            | Check this option when you synchronize the system data area of Display and the device<br>(memory) of External Device. When synchronized, you can use the ladder program of<br>External Device to switch the display or display the window on the Display.<br>Cf. GP-Pro EX Reference Manual "LS Area (Direct Access Method Area)"<br>This can also be set in GP-Pro EX or in the Display's offline mode.<br>Cf. GP-Pro EX Reference Manual "Display Unit (System Area) Settings Guide"<br>Cf. Maintenance/Troubleshooting Guide "Main Unit - System Area Settings" |  |

## 3 Communication Settings

Examples of communication settings of the Display and the External Device, recommended by Pro-face, are shown.

## 3.1 Setting Example 1

## Settings of GP-Pro EX

#### Communication Settings

To display the setup screen, from the [System Settings] workspace, select [Device/PLC].

| Device/PLC 1                                                                           |  |  |  |
|----------------------------------------------------------------------------------------|--|--|--|
| Summary Change Device/PLC                                                              |  |  |  |
| Manufacturer VASKAWA Electric Corporation Series MP/SERV0 Ethernet Port Ethernet (UDP) |  |  |  |
| Text Data Mode 1 Change                                                                |  |  |  |
| Communication Settings                                                                 |  |  |  |
| Port No. 1024 🖃 🔽 Auto                                                                 |  |  |  |
| Timeout 3 👘 (sec)                                                                      |  |  |  |
| Retry 2                                                                                |  |  |  |
| Wait To Send 0 🕂 (ms) Default                                                          |  |  |  |
| Device-Specific Settings                                                               |  |  |  |
| Allowable Number of Devices/PLCs 32                                                    |  |  |  |
| Number Device Name Settings                                                            |  |  |  |
| 3 PLC1 Series=MP Series, IP Address=192.168.000.001                                    |  |  |  |

#### Device Setting

To display the [Individual Device Settings] dialog box, from [Device-Specific Settings] in the [Device/PLC] window, select the External Device and click **[**[Settings].

To connect multiple External Devices, from [Device-Specific Settings] in the [Device/PLC] window, click is add another External Device.

| 💣 Individual Dev                         | rice Settings                           | × |
|------------------------------------------|-----------------------------------------|---|
| PLC1                                     |                                         |   |
| Product                                  | MP Series                               |   |
| If you change the p<br>address settings. | product or series, please reconfirm all |   |
| -<br>IP Address                          | 192, 168, 0, 1                          |   |
|                                          |                                         |   |
|                                          |                                         |   |
|                                          |                                         |   |
|                                          | Default                                 |   |
|                                          | Derauk                                  |   |
|                                          | OK ( <u>O)</u> Cancel                   |   |

#### Notes

- Check with a network administrator about IP address. Do not set the duplicate IP address.
- Set IP address on the External Device address in the [Individual Device Settings] dialog box.
- You need to set IP address on the Display in the off-line mode of the Display.

## Settings of External Device

Use the ladder software (MPE720) to set up communication settings for the communication module 218IF-01. For details on communication settings, please refer to the manual of the External Device. The setup procedure differs depending on the version of your ladder software.

#### ◆ Ladder Software Setting (for MPE720 Ver.5)

- 1 Start the ladder software, and in the root folder make the order and PLC folders.
- 2 Right-click the generated External Device, and from the shortcut menu select Logon.

• In the shortcut menu, please confirm there is no check mark beside the [Online] command before logging on.

- For methods on logging on, refer to the User's Manual of the External Device.
- **3** From the PLC folder, double-click the [Definition folder]'s [Module Configuration] to display the [Engineering Manager].
- **4** In the [Engineering Manager]'s [Controller], use the pull-down menu to select the rack classification and communication module.

Set the number associated with the slot number used by the communication module.

When you select the communication module, its setting information is displayed in the [Engineering Manager]'s [Module details].

**5** In the [Module details], double-click the No. field's numeric portion.

Double-click the number associated with the slot number connected to the Ethernet unit.

| Setup Items            |                         | Setup Description |
|------------------------|-------------------------|-------------------|
| Transmission parameter | This Station IP address | PLC IP address    |

[IMPORTANT]

Please make the connection parameter blank.
 Communication is not possible when a connection parameter is set.

6 Double-click "No.1" and set up serial communication.

Serial communication is used to transfer communication settings to the PLC.

- 7 Save the settings and exit [Engineering Manager].
- 8 After turning ON the communication module's "INIT" DIP Switch, turn ON the power supply.
- **9** Transfer the settings to the communication module.
- 10 While online, logon to the External Device. Write the transferred data to FLASH memory.
- 11 Turn OFF the External Device's power supply, turn OFF the "INIT" DIP Switch, and turn the External Device's power back ON.

- Ladder Software Setting (for MPE720 Ver.6)
- 1 Start the ladder software.
- **2** Make a project file.
- **3** From the tree view, double-click [Module Configuration].

[Engineering Manager] starts.

4 In the [Engineering Manager]'s [Controller], use the pull-down menu to select the rack classification and communication module.

Set the number associated with the slot number used by the communication module.

When you select the communication module, its setting information is displayed in the [Engineering Manager]'s [Module details].

5 In the [Module details], double-click the No. field's numeric portion.

Double-click the number associated with the slot number connected to the Ethernet unit.

| Setup Items            |                         | Setup Description |
|------------------------|-------------------------|-------------------|
| Transmission parameter | This Station IP address | PLC IP address    |

**I**MPORTANT

Please make the connection parameter blank.
 Communication is not possible when a connection parameter is set.

6 Double-click "No.1" and set up serial communication.

Serial communication is used to transfer communication settings to the PLC.

- 7 Save the settings and exit [Engineering Manager].
- $\mathbf{8}$  After turning ON the communication module's "INIT" DIP Switch, turn ON the power supply.
- **9** Write the settings to the communication module.

IMPORTANT
 To write the settings, select the [Save to flash after transferring to the controller] check box.
 If the data is transferred without selecting the check box, the transferred data is deleted when restarting the External Device.

- 10 Turn OFF the External Device's power supply, turn OFF the "INIT" DIP Switch, and turn the External Device's power back ON.
  - Notes
    - Check with a network administrator about IP address. Do not set the duplicate IP address.

## 3.2 Setting Example 2

Settings of GP-Pro EX

Communication Settings

To display the setup screen, from the [System Settings] workspace, select [Device/PLC].

| Device/PLC1                                                                            |
|----------------------------------------------------------------------------------------|
| Summary Change Device/PLC                                                              |
| Manufacturer VASKAWA Electric Corporation Series MP/SERVD Ethernet Port Ethernet (UDP) |
| Text Data Mode 1 Change                                                                |
| Communication Settings                                                                 |
| Port No. 1024 🚽 🗹 Auto                                                                 |
| Timeout 3 🗮 (sec)                                                                      |
| Retry 2                                                                                |
| Wait To Send 🛛 🚊 (ms) 🖉 Default                                                        |
| Device-Specific Settings                                                               |
| Allowable Number of Devices/PLCs 32                                                    |
| Number Device Name Settings<br>1 PLC1 Im Series_MP Series_JP Address=192.168.000.001   |
|                                                                                        |

#### ♦ Device Setting

To display the [Individual Device Settings] dialog box, from [Device-Specific Settings] in the [Device/PLC] window, select the External Device and click **[**[Settings].

To connect multiple External Devices, from [Device-Specific Settings] in the [Device/PLC] window, click ut to add another External Device.

| 💰 Individual Dev                       | vice Settings                           | х |
|----------------------------------------|-----------------------------------------|---|
| PLC1                                   |                                         |   |
| Product                                | MP Series                               |   |
| If you change the<br>address settings. | product or series, please reconfirm all |   |
| IP Address                             | 192. 168. 0. 1                          |   |
|                                        |                                         |   |
|                                        |                                         |   |
|                                        |                                         |   |
|                                        | Default                                 |   |
|                                        | OK ( <u>D</u> ) Cancel                  |   |

#### Notes

- Check with a network administrator about IP address. Do not set the duplicate IP address.
- Set IP address on the External Device address in the [Individual Device Settings] dialog box.
- You need to set IP address on the Display in the off-line mode of the Display.

## Settings of External Device

Use the ladder software (MPE720) to set up communication settings for the communication module CPU unit. For details on communication settings, please refer to the manual of the External Device. The setup procedure differs depending on the version of your ladder software.

#### ◆ Ladder Software Setting (for MPE720 Ver.5)

- 1 Start the ladder software, and in the root folder make the order and PLC folders.
- 2 Right-click the generated External Device, and from the shortcut menu select Logon.

• In the shortcut menu, please confirm there is no check mark beside the [Online] command before logging on.

- For methods on logging on, refer to the User's Manual of the External Device.
- **3** From the PLC folder, double-click the [Definition folder]'s [Module Configuration] to display the [Engineering Manager].
- **4** In the [Engineering Manager]'s [Controller], use the pull-down menu to select the rack classification and communication module.

Set the number associated with the slot number used by the communication module.

When you select the communication module, its setting information is displayed in the [Engineering Manager]'s [Module details].

**5** In the [Module details], double-click the No. field's numeric portion.

Double-click the number associated with the slot number connected to the Ethernet unit.

| Setup Items            |                         | Setup Description |
|------------------------|-------------------------|-------------------|
| Transmission parameter | This Station IP address | PLC IP address    |

IMPORTANT

Please make the connection parameter blank.
 Communication is not possible when a connection parameter is set.

- 6 Save the settings and exit [Engineering Manager].
- 7 After turning ON the communication module's "INIT" DIP Switch, turn ON the power supply.
- **8** Transfer the settings to the communication module.
- 9 While online, logon to the External Device. Write the transferred data to FLASH memory.
- 10 Turn OFF the External Device's power supply, turn OFF the "INIT" DIP Switch, and turn the External Device's power back ON.

- Ladder Software Setting (for MPE720 Ver.6)
- 1 Start the ladder software.
- **2** Make a project file.
- **3** From the tree view, double-click [Module Configuration].

[Engineering Manager] starts.

4 In the [Engineering Manager]'s [Controller], use the pull-down menu to select the rack classification and communication module.

Set the number associated with the slot number used by the communication module.

When you select the communication module, its setting information is displayed in the [Engineering Manager]'s [Module details].

5 In the [Module details], double-click the No. field's numeric portion.

Double-click the number associated with the slot number connected to the Ethernet unit.

| Setup Items            |                         | Setup Description |
|------------------------|-------------------------|-------------------|
| Transmission parameter | This Station IP address | PLC IP address    |

**I**MPORTANT

Please make the connection parameter blank.
 Communication is not possible when a connection parameter is set.

- 6 Save the settings and exit [Engineering Manager].
- 7 After turning ON the communication module's "INIT" DIP Switch, turn ON the power supply.
- **8** Write the settings to the communication module.

IMPORTANT • To write the settings, select the [Save to flash after transferring to the controller] check box.

If the data is transferred without selecting the check box, the transferred data is deleted when restarting the External Device.

**9** Turn OFF the External Device's power supply, turn OFF the "INIT" DIP Switch, and turn the External Device's power back ON.

#### Notes

• Check with a network administrator about IP address. Do not set the duplicate IP address.

## 3.3 Setting Example 3

Settings of GP-Pro EX

Communication Settings

To display the setup screen, from the [System Settings] workspace, select [Device/PLC].

| Device/PLC 1                                                                                                    |
|----------------------------------------------------------------------------------------------------|
| Summary Change Device/PLC                                                                                           |
| Manufacturer VASKAWA Electric Corporation Series MP/SERVD Ethemet Port Ethemet (UDP)                                |
| Text Data Mode 1 Change                                                                                             |
| Communication Settings                                                                                              |
| Port No. 1024 🚽 🗹 Auto                                                                                              |
| Timeout 3 🗮 (sec)                                                                                                   |
| Retry 2                                                                                                    |
| Wait To Send 0 💼 (ms) Default                                                                                       |
| Device-Specific Settings                                                                                            |
| Allowable Number of Devices/PLCs 32                                                                                 |
| Number Device Name Settings           X         1         PLC1         Freises_MP Series_JP Address=192.168.000.001 |
|                                                                                                    |

#### Device Setting

To display the [Individual Device Settings] dialog box, from [Device-Specific Settings] in the [Device/PLC] window, select the External Device and click **[**[Settings].

To connect multiple External Devices, from [Device-Specific Settings] in the [Device/PLC] window, click ut to add another External Device.

| 💰 Individual Dev                       | vice Settings                           | х |
|----------------------------------------|-----------------------------------------|---|
| PLC1                                   |                                         |   |
| Product                                | MP Series                               |   |
| If you change the<br>address settings. | product or series, please reconfirm all |   |
| IP Address                             | 192. 168. 0. 1                          |   |
|                                        |                                         |   |
|                                        |                                         |   |
|                                        |                                         |   |
|                                        | Default                                 |   |
|                                        | OK ( <u>D</u> ) Cancel                  |   |

#### Notes

- Check with a network administrator about IP address. Do not set the duplicate IP address.
- Set IP address on the External Device address in the [Individual Device Settings] dialog box.
- You need to set IP address on the Display in the off-line mode of the Display.

## Settings of External Device

Use the ladder software (MPE720) to set up communication settings for the communication module 218IF-01. For details on communication settings, please refer to the manual of the External Device. The setup procedure differs depending on the version of your ladder software.

#### ◆ Ladder Software Setting (for MPE720 Ver.5)

- 1 Start the ladder software, and in the root folder make the order and PLC folders.
- 2 Right-click the generated External Device, and from the shortcut menu select Logon.

**NOTE** • In the shortcut menu, please confirm there is no check mark beside the [Online] command before logging on.

- For methods on logging on, refer to the User's Manual of the External Device.
- **3** From the PLC folder, double-click the [Definition folder]'s [Module Configuration] to display the [Engineering Manager].
- **4** In the [Engineering Manager]'s [Controller], use the pull-down menu to select the rack classification and communication module.

Set the number associated with the slot number used by the communication module.

When you select the communication module, its setting information is displayed in the [Engineering Manager]'s [Module details].

**5** In the [Module details], double-click the No. field's numeric portion.

Double-click the number associated with the slot number connected to the Ethernet unit.

| Setup Items            |                         | Setup Description |
|------------------------|-------------------------|-------------------|
| Transmission parameter | This Station IP address | PLC IP address    |

IMPORTANT

Please make the connection parameter blank.
 Communication is not possible when a connection parameter is set.

- 6 Save the settings and exit [Engineering Manager].
- 7 After turning ON the communication module's "INIT" DIP Switch, turn ON the power supply.
- **8** Transfer the settings to the communication module.
- 9 While online, logon to the External Device. Write the transferred data to FLASH memory.
- 10 Turn OFF the External Device's power supply, turn OFF the "INIT" DIP Switch, and turn the External Device's power back ON.

- Ladder Software Setting (for MPE720 Ver.6)
- 1 Start the ladder software.
- **2** Make a project file.
- **3** From the tree view, double-click [Module Configuration].

[Engineering Manager] starts.

4 In the [Engineering Manager]'s [Controller], use the pull-down menu to select the rack classification and communication module.

Set the number associated with the slot number used by the communication module.

When you select the communication module, its setting information is displayed in the [Engineering Manager]'s [Module details].

5 In the [Module details], double-click the No. field's numeric portion.

Double-click the number associated with the slot number connected to the Ethernet unit.

| Setup Items            |                         | Setup Description |
|------------------------|-------------------------|-------------------|
| Transmission parameter | This Station IP address | PLC IP address    |

**I**MPORTANT

Please make the connection parameter blank.
 Communication is not possible when a connection parameter is set.

- 6 Save the settings and exit [Engineering Manager].
- 7 After turning ON the communication module's "INIT" DIP Switch, turn ON the power supply.
- **8** Write the settings to the communication module.

**IMPORTANT** • To write the settings, select the [Save to flash after transferring to the controller] check box.

If the data is transferred without selecting the check box, the transferred data is deleted when restarting the External Device.

**9** Turn OFF the External Device's power supply, turn OFF the "INIT" DIP Switch, and turn the External Device's power back ON.

#### Notes

Check with a network administrator about IP address. Do not set the duplicate IP address.

## 3.4 Setting Example 4

Settings of GP-Pro EX

Communication Settings

To display the setup screen, from the [System Settings] workspace, select [Device/PLC].

| Device/PLC 1                                                                                                    |
|----------------------------------------------------------------------------------------------------|
| Summary Change Device/PLC                                                                                           |
| Manufacturer VASKAWA Electric Corporation Series MP/SERVD Ethemet Port Ethemet (UDP)                                |
| Text Data Mode 1 Change                                                                                             |
| Communication Settings                                                                                              |
| Port No. 1024 🚽 🗹 Auto                                                                                              |
| Timeout 3 🗮 (sec)                                                                                                   |
| Retry 2                                                                                                    |
| Wait To Send 0 💼 (ms) Default                                                                                       |
| Device-Specific Settings                                                                                            |
| Allowable Number of Devices/PLCs 32                                                                                 |
| Number Device Name Settings           X         1         PLC1         Freises_MP Series_JP Address=192.168.000.001 |
|                                                                                                    |

#### Device Setting

To display the [Individual Device Settings] dialog box, from [Device-Specific Settings] in the [Device/PLC] window, select the External Device and click **[**[Settings].

To connect multiple External Devices, from [Device-Specific Settings] in the [Device/PLC] window, click ut to add another External Device.

| 💰 Individual Dev                       | vice Settings                           | х |
|----------------------------------------|-----------------------------------------|---|
| PLC1                                   |                                         |   |
| Product                                | MP Series                               |   |
| If you change the<br>address settings. | product or series, please reconfirm all |   |
| IP Address                             | 192. 168. 0. 1                          |   |
|                                        |                                         |   |
|                                        |                                         |   |
|                                        |                                         |   |
|                                        | Default                                 |   |
|                                        | OK ( <u>D</u> ) Cancel                  |   |

#### Notes

- Check with a network administrator about IP address. Do not set the duplicate IP address.
- Set IP address on the External Device address in the [Individual Device Settings] dialog box.
- You need to set IP address on the Display in the off-line mode of the Display.

## Settings of External Device

Use the ladder software (MPE720) to set up communication settings for the communication module 218IF-01. For details on communication settings, please refer to the manual of the External Device. The setup procedure differs depending on the version of your ladder software.

#### ◆ Ladder Software Setting (for MPE720 Ver.5)

- 1 Start the ladder software, and in the root folder make the order and PLC folders.
- 2 Right-click the generated External Device, and from the shortcut menu select Logon.

**NOTE** • In the shortcut menu, please confirm there is no check mark beside the [Online] command before logging on.

- For methods on logging on, refer to the User's Manual of the External Device.
- **3** From the PLC folder, double-click the [Definition folder]'s [Module Configuration] to display the [Engineering Manager].
- **4** In the [Engineering Manager]'s [Controller], use the pull-down menu to select the rack classification and communication module.

Set the number associated with the slot number used by the communication module.

When you select the communication module, its setting information is displayed in the [Engineering Manager]'s [Module details].

**5** In the [Module details], double-click the No. field's numeric portion.

Double-click the number associated with the slot number connected to the Ethernet unit.

| Setup Items            |                         | Setup Description |
|------------------------|-------------------------|-------------------|
| Transmission parameter | This Station IP address | PLC IP address    |

IMPORTANT

Please make the connection parameter blank.
 Communication is not possible when a connection parameter is set.

- 6 Save the settings and exit [Engineering Manager].
- 7 After turning ON the communication module's "INIT" DIP Switch, turn ON the power supply.
- **8** Transfer the settings to the communication module.
- 9 While online, logon to the External Device. Write the transferred data to FLASH memory.
- 10 Turn OFF the External Device's power supply, turn OFF the "INIT" DIP Switch, and turn the External Device's power back ON.

- Ladder Software Setting (for MPE720 Ver.6)
- 1 Start the ladder software.
- **2** Make a project file.
- **3** From the tree view, double-click [Module Configuration].

[Engineering Manager] starts.

4 In the [Engineering Manager]'s [Controller], use the pull-down menu to select the rack classification and communication module.

Set the number associated with the slot number used by the communication module.

When you select the communication module, its setting information is displayed in the [Engineering Manager]'s [Module details].

5 In the in [Module details], double-click the No. field's numeric portion.

Double-click the number associated with the slot number connected to the Ethernet unit.

| Setup Items            |                         | Setup Description |
|------------------------|-------------------------|-------------------|
| Transmission parameter | This Station IP address | PLC IP address    |

**I**MPORTANT

Please make the connection parameter blank.
 Communication is not possible when a connection parameter is set.

- 6 Save the settings and exit [Engineering Manager].
- 7 After turning ON the communication module's "INIT" DIP Switch, turn ON the power supply.
- **8** Write the settings to the communication module.

IMPORTANT • To write the settings, select the [Save to flash after transferring to the controller] check box.

If the data is transferred without selecting the check box, the transferred data is deleted when restarting the External Device.

**9** Turn OFF the External Device's power supply, turn OFF the "INIT" DIP Switch, and turn the External Device's power back ON.

#### Notes

Check with a network administrator about IP address. Do not set the duplicate IP address.

#### Setting Example 5 3.5

Settings of GP-Pro EX

Communication Settings

To display the setup screen, from the [System Settings] workspace, select [Device/PLC].

| Manufacturer    | YASKAWA Electric Corporation Series M       | IP/SERVO Ethernet                       | Port Ethernet (UDP)            |
|-----------------|---------------------------------------------|-----------------------------------------|--------------------------------|
| Text Data Mod   | 1 Change                                    |                                         |                                |
| Communication ! | attings                                     |                                         |                                |
| Port No.        | 1024 📻 Auto                                 |                                         |                                |
| Timeout         | 3 : (sec)                                   |                                         |                                |
| Retry           | 2                                           |                                         |                                |
| Wait To Se      | d 0 🔹 (ms) Default                          |                                         |                                |
| Device-Specific | ettings                                     |                                         |                                |
|                 | mberofDevices/PLCs 32<br>eviceName Settings |                                         |                                |
| 👗 1 F           | C1 Series=Sig                               | igma-V Series Rotational Motor(M-II),Re | lay IP Address=192.168.000.001 |

#### Device Setting

**MPORTANT** 

more.

To display the [Individual Device Settings] dialog box, from [Device-Specific Settings] in the [Device/PLC] window, select the External Device and click [Settings].

To connect multiple External Devices, from [Device-Specific Settings] in the [Device/PLC] window, click to add another External Device.

| 💰 Individual Dev                         | ice Settings 🛛 🔀                        |
|------------------------------------------|-----------------------------------------|
| PLC1                                     |                                         |
| Product                                  | Servo 💌                                 |
| Series                                   | Sigma-V Series Rotational Motor(M-II)   |
| If you change the p<br>address settings. | product or series, please reconfirm all |
| Relay IP Address                         | 192. 168. 0. 1                          |
| Device Type                              | MECHATROLINK-II                         |
| Circuit No.                              | 1 🚔                                     |
| Station No.                              | 65 🕂                                    |
|                                          | Default                                 |
|                                          | OK ( <u>D</u> ) Cancel                  |

#### Notes

- Check with a network administrator about IP address. Do not set the duplicate IP address. •
- Set IP address on the External Device address in the [Individual Device Settings] dialog box.
- You need to set IP address on the Display in the off-line mode of the Display.

## Settings of External Device

Set communication settings for both MP and  $\Sigma$ -V Series.

MP Series Setting

Use the ladder software (MPE720) to set up communication settings.

For details on communication settings, please refer to the manual of the External Device.

- 1 Start the ladder software.
- **2** Make a project file.
- **3** From the tree view, double-click [Module Configuration].

[Engineering Manager] starts.

- 4 In the [Create new file] dialog box, click [OK].
- 5 In the [Engineering Manager]'s [Controller], use the pull-down menu to select MECHATROLINK connection module.

Select the number associated with the slot number used by the module.

When you select the MECHATROLINK connection module, its setting information is displayed in the

[Engineering Manger]'s [Module details].

6 In the [module Details]'s [Circuit Number] field, enter "01".

Set up the same value as the Display's circuit number.

- 7 In [Details], double-click [MECHATROLINK].
- 8 Click the [Link Assignments] tab, and then set [ST#]'s [01] field as follows.

| Setup Items | Setup Description                                    |
|-------------|------------------------------------------------------|
| ТҮРЕ        | Select the type of $\Sigma$ -V Series you are using. |

**NOTE** • [ST#] is defined based on the  $\Sigma$ -V Series station address.

When the station address is 41H, define "ST#01".

- 9 In the [Engineering Manager]'s [Controller], select CPU.
- 10 In the [Module details], double-click the communication module's No. field.
- **11** Set [Transmission Parameters] as follows.

| Setup Items | Setup Description |
|-------------|-------------------|
| IP Address  | 192.168.0.1       |
| Subnet Mask | 255.255.255.0     |

- 12 From the [File] menu select [Save] to save your settings, and exit [Engineering Manager].
- **13** Write the settings to the MP Series.

• To write the settings, select the [Save to flash after transferring to the controller] check box. If the data is transferred without selecting the check box, the transferred data is deleted when restarting the External Device.

## ♦ Σ-V Series Setting

Set up communication settings with the DIP Switch (SW2) and the rotary switch (SW1). For example, when the SW2-3 is OFF and SW1 is 1, the station address is 41H.

For details on communication settings, please refer to the manual for the External Device.

• DIP Switch (SW2) Setting

| DIP Switch | Settings | Setup Description                                                                                                    |
|------------|----------|----------------------------------------------------------------------------------------------------|
| 1          | ON       | Communication speed: 10Mbps (MECHATROLINK-II)                                                                                                    |
| 2          | Optional | Data transfer size.<br>ON: 32-byte data transfer<br>OFF: 17-byte data transfer                                                                                               |
| 3          | OFF      | Define the station address in combination with the rotary switch (SW1).<br>ON: Tenth's position of station address is 0x5<br>OFF: Tenth's position of station address is 0x4 |
| 4          | OFF      | Always OFF                                                                                                    |

#### • Rotary Switch (SW1) Setting

Set the station address in combination with the DIP Switch (SW2), number 3.

| Rotary Switch | Settings | Setup Description                 |
|---------------|----------|-----------------------------------|
| SW1           | 1        | Ones place of the station address |

#### Notes

• Check with a network administrator about IP address. Do not set the duplicate IP address.

#### Setting Example 6 3.6

Settings of GP-Pro EX

Communication Settings

To display the setup screen, from the [System Settings] workspace, select [Device/PLC].

| Manufacturer      | Change Device/PLC           YASKAWA Electric Corporation         Series           MP/SERVD Ethernet         Port           Ethernet (UDP) |
|-------------------|----------------------------------------------------------------------------------------------------|
| Text Data Mode    |                                                                                                    |
| Communication S   | ettings                                                                                                    |
| Port No.          | 1024 🗾 🔽 Auto                                                                                                    |
| Timeout           | 3 :: (sec)                                                                                                    |
| Retry             | 2                                                                                                    |
| Wait To Ser       | nd 0 📩 (ms) Default                                                                                                    |
| Device-Specific S | Settings                                                                                                    |
|                   | umber of Devices/PLCs 32                                                                                                    |
| 👗 1 Pl            | LC1 Series=Sigma-V Series Linear Motor(M-II),Relay IP Address=192.168.000.001,D c                                                         |

#### Device Setting

**MPORTANT** 

more.

To display the [Individual Device Settings] dialog box, from [Device-Specific Settings] in the [Device/PLC] window, select the External Device and click [Settings].

To connect multiple External Devices, from [Device-Specific Settings] in the [Device/PLC] window, click to add another External Device.

| Individual Dev                         | rice Settings 🛛 🔀                       |
|----------------------------------------|-----------------------------------------|
| PLC1                                   |                                         |
| Product                                | Servo                                   |
| Series                                 | Sigma-V Series Linear Motor(M-II)       |
| If you change the<br>address settings. | product or series, please reconfirm all |
| Relay IP Address                       | 192. 168. 0. 1                          |
| Device Type                            | MECHATROLINK-II                         |
| Circuit No.                            | 1 ই                                     |
| Station No.                            | 65 芸                                    |
|                                        | Default                                 |
|                                        | OK ( <u>0</u> ) Cancel                  |

#### Notes

- Check with a network administrator about IP address. Do not set the duplicate IP address. •
- Set IP address on the External Device address in the [Individual Device Settings] dialog box.
- You need to set IP address on the Display in the off-line mode of the Display.

## Settings of External Device

Set communication settings for both MP and  $\Sigma$ -V Series.

MP Series Setting

Use the ladder software (MPE720) to set up communication settings.

For details on communication settings, please refer to the manual of the External Device.

- 1 Start the ladder software.
- **2** Make a project file.
- **3** From the tree view, double-click [Module Configuration].

[Engineering Manager] starts.

- 4 In the [Create new file] dialog box, click [OK].
- 5 In the [Engineering Manager]'s [Controller], use the pull-down menu to select MECHATROLINK connection module.

Select the number associated with the slot number used by the module.

When you select the MECHATROLINK connection module, its setting information is displayed in the

[Engineering Manger]'s [Module details].

6 In the [module Details]'s [Circuit Number] field, enter "01".

Set up the same value as the Display's circuit number.

- 7 In [Details], double-click [MECHATROLINK].
- **8** Click the [Link Assignments] tab, and then set [ST#]'s [01] field as follows.

| Setup Items | Setup Description                                    |
|-------------|------------------------------------------------------|
| ТҮРЕ        | Select the type of $\Sigma$ -V Series you are using. |

**NOTE** • [ST#] is defined based on the  $\Sigma$ -V Series station address.

When the station address is 41H, define "ST#01".

- 9 In the [Engineering Manager]'s [Controller], select CPU.
- 10 In the [Module details], double-click the communication module's No. field.
- **11** Set [Transmission Parameters] as follows.

| Setup Items | Setup Description |
|-------------|-------------------|
| IP Address  | 192.168.0.1       |
| Subnet Mask | 255.255.255.0     |

- 12 From the [File] menu select [Save] to save your settings, and exit [Engineering Manager].
- **13** Write the settings to the MP Series.

• To write the settings, select the [Save to flash after transferring to the controller] check box. If the data is transferred without selecting the check box, the transferred data is deleted when restarting the External Device.

## ♦ Σ-V Series Setting

Set up communication settings with the DIP Switch (SW2) and the rotary switch (SW1). For example, when the SW2-3 is OFF and SW1 is 1, the station address is 41H.

For details on communication settings, please refer to the manual for the External Device.

• DIP Switch (SW2) Setting

| DIP Switch | Settings | Setup Description                                                                                                    |
|------------|----------|----------------------------------------------------------------------------------------------------|
| 1          | ON       | Communication speed: 10Mbps (MECHATROLINK-II)                                                                                                    |
| 2          | Optional | Data transfer size.<br>ON: 32-byte data transfer<br>OFF: 17-byte data transfer                                                                                               |
| 3          | OFF      | Define the station address in combination with the rotary switch (SW1).<br>ON: Tenth's position of station address is 0x5<br>OFF: Tenth's position of station address is 0x4 |
| 4          | OFF      | Always OFF                                                                                                    |

#### • Rotary Switch (SW1) Setting

Set the station address in combination with the DIP Switch (SW2), number 3.

| Rotary Switch | Settings | Setup Description                 |
|---------------|----------|-----------------------------------|
| SW1           | 1        | Ones place of the station address |

#### Notes

• Check with a network administrator about IP address. Do not set the duplicate IP address.

#### Setting Example 7 3.7

Settings of GP-Pro EX

Communication Settings

To display the setup screen, from the [System Settings] workspace, select [Device/PLC].

| Manufacturer    | YASKAWA Electric Corporation Series MP/SERV0 Ethernet Port Ethernet (UDP)         |
|-----------------|-----------------------------------------------------------------------------------|
| Text Data Mod   | e 1 <u>Change</u>                                                                 |
| Communication 9 | iettings                                                                          |
| Port No.        | 1024 🛨 🔽 Auto                                                                     |
| Timeout         | 3                                                                                 |
| Retry           | 2                                                                                 |
| Wait To Se      | nd 0 👘 (ms) Default                                                               |
| Device-Specific | Settings                                                                          |
|                 | umber of Devices/PLCs 32 Device Name Settings                                     |
| 👗 1 F           | LC1 Series=Sigma-V Series Rotational Motor(M-III),Relay IP Address=192.168.000.0C |

#### Device Setting

**MPORTANT** 

more.

To display the [Individual Device Settings] dialog box, from [Device-Specific Settings] in the [Device/PLC] window, select the External Device and click [Settings].

To connect multiple External Devices, from [Device-Specific Settings] in the [Device/PLC] window, click to add another External Device.

| 💰 Individual Device Settings 🛛 🛛 🔀       |                                         |  |
|------------------------------------------|-----------------------------------------|--|
| PLC1                                     |                                         |  |
| Product                                  | Servo                                   |  |
| Series                                   | Sigma-V Series Rotational Motor(M-III)  |  |
| If you change the p<br>address settings. | product or series, please reconfirm all |  |
| Relay IP Address                         | 192. 168. 0. 1                          |  |
| Device Type                              | MECHATROLINK-III                        |  |
| Circuit No.                              | 1 ই                                     |  |
| Station No.                              | 3 🗧                                     |  |
|                                          | Default                                 |  |
|                                          | OK ( <u>0</u> ) Cancel                  |  |

#### Notes

- Check with a network administrator about IP address. Do not set the duplicate IP address. •
- Set IP address on the External Device address in the [Individual Device Settings] dialog box.
- You need to set IP address on the Display in the off-line mode of the Display.

## Settings of External Device

Set communication settings for both MP and  $\Sigma$ -V Series.

MP Series Setting

Use the ladder software (MPE720) to set up communication settings.

For details on communication settings, please refer to the manual of the External Device.

- 1 Start the ladder software.
- **2** Make a project file.
- **3** From the tree view, double-click [Module Configuration].

[Engineering Manager] starts.

- 4 In the [Create new file] dialog box, click [OK].
- 5 In the [Engineering Manager]'s [Controller], use the pull-down menu to select MECHATROLINK connection module.

Select the number associated with the slot number used by the module.

When you select the MECHATROLINK connection module, its setting information is displayed in the

[Engineering Manger]'s [Module details].

6 In the [module Details]'s [Circuit Number] field, enter "01".

Set up the same value as the Display's circuit number.

- 7 In [Details], double-click [MECHATROLINK].
- **8** Click the [Link Assignments] tab, and then [ST#]'s [01] as follows.

| Setup Items | Setup Description       |
|-------------|-------------------------|
| ADR         | 03H                     |
| ExADR       | 00                      |
| VENDOR      | Yaskawa Electric co.    |
| DEVICE      | $\Sigma$ -V Series type |

NOTE

• [PROFILE], [BYTE] and [SCAN] are defined automatically.

- 9 In the [Engineering Manager]'s [Controller], select CPU.
- 10 In the [Module details], double-click the communication module's No. field.
- **11** Set [Transmission Parameters] as follows.

| Setup Items | Setup Description |
|-------------|-------------------|
| IP Address  | 192.168.0.1       |
| Subnet Mask | 255.255.255.0     |

- 12 From the [File] menu select [Save] to save your settings, and exit [Engineering Manager].
- **13** Write the settings to MP Series.

**IMPORTANT** • To write the settings, select the [Save to flash after transferring to the controller] check box.

If the data is transferred without selecting the check box, the transferred data is deleted when restarting the External Device.

## $\blacktriangleright \Sigma$ -V Series Setting

Set up communication settings with rotary switches (S1 and S2).

For details on communication settings, please refer to the manual of the External Device.

| Rotary Switch | Settings | Setup Description |
|---------------|----------|-------------------|
| S1 (x16)      | 0        | Station address   |
| S2 (x1)       | 3        |                   |

#### Notes

• Check with a network administrator about IP address. Do not set the duplicate IP address.

#### Setting Example 8 3.8

Settings of GP-Pro EX

Communication Settings

To display the setup screen, from the [System Settings] workspace, select [Device/PLC].

| Bummary<br>Manufacturer | Change Device/PLC YASKAWA Electric Corporation Series MP/SERVD Ethemet Port Ethemet (UDP) |    |
|-------------------------|-------------------------------------------------------------------------------------------|----|
| Text Data Mode          |                                                                                           |    |
| Communication S         | Settings                                                                                  |    |
| Port No.                | 1024 🛫 🔽 Auto                                                                             |    |
| Timeout                 | 3 🗧 (sec)                                                                                 |    |
| Retry                   | 2                                                                                         |    |
| Wait To Ser             | nd 0 🕂 (ms) Default                                                                       |    |
| Device-Specific (       | Settings                                                                                  |    |
|                         | lumber of Devices/PLCs 32 Internet Settings                                               |    |
| 👗 1 P                   | PLC1 Iseries=Sigma-V Series Linear Motor(M-III), Relay IP Address=192.168.000.001,        | ,D |
|                         |                                                                                           |    |

#### Device Setting

**MPORTANT** 

more.

To display the [Individual Device Settings] dialog box, from [Device-Specific Settings] in the [Device/PLC] window, select the External Device and click [Settings].

To connect multiple External Devices, from [Device-Specific Settings] in the [Device/PLC] window, click to add another External Device.

| Individual Dev                           | rice Settings 🛛 🗙                       |
|------------------------------------------|-----------------------------------------|
| PLC1                                     |                                         |
| Product                                  | Servo 💌                                 |
| Series                                   | Sigma-V Series Linear Motor(M-III)      |
| If you change the p<br>address settings. | product or series, please reconfirm all |
| Relay IP Address                         | 192. 168. 0. 1                          |
| Device Type                              | MECHATROLINK-III                        |
| Circuit No.                              | 1 ই                                     |
| Station No.                              | 3 🕂                                     |
|                                          | Default                                 |
|                                          | OK ( <u>D</u> ) Cancel                  |

#### Notes

- Check with a network administrator about IP address. Do not set the duplicate IP address. •
- Set IP address on the External Device address in the [Individual Device Settings] dialog box.
- You need to set IP address on the Display in the off-line mode of the Display.

## Settings of External Device

Set communication settings for both MP and  $\Sigma$ -V Series.

MP Series Setting

Use the ladder software (MPE720) to set up communication settings.

For details on communication settings, please refer to the manual of the External Device.

- 1 Start the ladder software.
- **2** Make a project file.
- **3** From the tree view, double-click [Module Configuration].

[Engineering Manager] starts.

- 4 In the [Create new file] dialog box, click [OK].
- 5 In the [Engineering Manager]'s [Controller], use the pull-down menu to select MECHATROLINK connection module.

Select the number associated with the slot number used by the module.

When you select the MECHATROLINK connection module, its setting information is displayed in the

[Engineering Manger]'s [Module details].

6 In the [module Details]'s [Circuit Number] field, enter "01".

Set up the same value as the Display's circuit number.

- 7 In [Details], double-click [MECHATROLINK].
- **8** Click the [Link Assignments] tab, and then [ST#]'s [01] as follows.

| Setup Items | Setup Description       |
|-------------|-------------------------|
| ADR         | 03H                     |
| ExADR       | 00                      |
| VENDOR      | Yaskawa Electric co.    |
| DEVICE      | $\Sigma$ -V Series type |

NOTE

• [PROFILE], [BYTE] and [SCAN] are defined automatically.

- 9 In the [Engineering Manager]'s [Controller], select CPU.
- 10 In the [Module details], double-click the communication module's No. field.
- **11** Set [Transmission Parameters] as follows.

| Setup Items | Setup Description |
|-------------|-------------------|
| IP Address  | 192.168.0.1       |
| Subnet Mask | 255.255.255.0     |

- 12 From the [File] menu select [Save] to save your settings, and exit [Engineering Manager].
- **13** Write the settings to MP Series.

**IMPORTANT** • To write the settings, select the [Save to flash after transferring to the controller] check box.

If the data is transferred without selecting the check box, the transferred data is deleted when restarting the External Device.

## $\blacktriangleright \Sigma$ -V Series Setting

Set up communication settings with rotary switches (S1 and S2).

For details on communication settings, please refer to the manual of the External Device.

| Rotary Switch | Settings | Setup Description |
|---------------|----------|-------------------|
| S1 (x16)      | 0        | Station address   |
| S2 (x1)       | 3        |                   |

#### Notes

• Check with a network administrator about IP address. Do not set the duplicate IP address.

# 4 Setup Items

Set up the Display's communication settings in GP Pro-EX or in the Display's off-line mode.

The setting of each parameter must match that of the External Device.

"3 Communication Settings" (page 6)

 NOTE
 • Set the Display's IP address in off-line mode.

 Cf.
 Maintenance/Troubleshooting Guide "Ethernet Settings"

## 4.1 Setup Items in GP-Pro EX

## Communication Settings

To display the setting screen, select [Device/PLC Settings] from [System setting window] in workspace.

| Device/PLC 1                                                                           |
|----------------------------------------------------------------------------------------|
| Summary Change Device/PLC                                                              |
| Manufacturer VASKAWA Electric Corporation Series MP/SERVO Ethernet Port Ethernet (UDP) |
| Text Data Mode 1 Change                                                                |
| Communication Settings                                                                 |
| Port No. 1024 🗹 Auto                                                                   |
| Timeout 3 🚔 (sec)                                                                      |
| Retry 2                                                                                |
| Wait To Send 0 💼 (ms) Default                                                          |
| Device-Specific Settings                                                               |
| Allowable Number of Devices/PLCs 32                                                    |
| Number Device Name Setting                                                             |
| 3 PLC1 IS Series=MP Series, IP Address=192.168.000.001                                 |

| Setup Items  | Setup Description                                                                                                    |
|--------------|----------------------------------------------------------------------------------------------------|
| Port No.     | Enter a port number of the External Device, using 1024 to 65535. Check into [Auto], and a port number is set automatically.                |
| Timeout      | Use an integer from 1 to 127 to enter the time (s) for which Display waits for the response from External Device.                          |
| Retry        | In case of no response from the External Device, use an integer from 0 to 255 to enter how many times the Display retransmits the command. |
| Wait To Send | Use an integer from 0 to 255 to enter standby time (ms) for the Display from receiving packets to transmitting next commands.              |

#### Device Setting

To display the [Individual Device Settings] dialog box, from [Device-Specific Settings] in the [Device/PLC] window, select the External Device and click **[**[Settings].

To connect multiple External Devices, from [Device-Specific Settings] in the [Device/PLC] window, click it add another External Device.

#### MP Series

| 💰 Individual 🛙                       | Device Settings                            | × |
|--------------------------------------|--------------------------------------------|---|
| PLC1                                 |                                            |   |
| Product                              | MP Series                                  |   |
| If you change th<br>address settings | ne product or series, please reconfirm all |   |
| IP Address                           | 192. 168. 0. 1                             |   |
|                                      |                                            |   |
|                                      |                                            |   |
|                                      |                                            | _ |
|                                      | Default                                    |   |
|                                      | OK ( <u>D</u> ) Cancel                     |   |

#### $\Sigma$ -V Series

| 💣 Individual Dev                       | vice Settings X                         |
|----------------------------------------|-----------------------------------------|
| PLC1                                   |                                         |
| Product                                | Servo                                   |
| Series                                 | Sigma-V Series Rotational Motor(M-II)   |
| If you change the<br>address settings. | product or series, please reconfirm all |
| Relay IP Address                       | 192. 168. 0. 1                          |
| Device Type                            | MECHATROLINK-II                         |
| Circuit No.                            | 1 📫                                     |
| Station No.                            | 65 📫                                    |
|                                        | Default                                 |
|                                        | OK ( <u>0</u> ) Cancel                  |

| Setup Items                      | Setup Description                                                                                                    |
|----------------------------------|----------------------------------------------------------------------------------------------------|
| Product                          | Select the product name of the External Device.                                                                                                    |
| Series                           | Select the series of the External Device.                                                                                                    |
| IP Address /<br>Relay IP Address | Set IP address of the External Device.           NOTE           • Check with a network administrator about IP address. Do not set the duplicate IP address. |
| Circuit No.                      | Enter the circuit No. of the MECHATROLINK, from 1 to 16.                                                                                                    |
| Station No.                      | Enter the station No. of the $\Sigma$ -V Series.<br>MECHATROLINK-II: "65 to 79" and "80 to 95"<br>MECHATROLINK-III: "3 to 239"                              |
| IMPORTANT •                      | When communicating with the $\Sigma$ -V Series, up to the third octet in the subnet mask should be set to 255.<br>e.g.: 255.255.255.0 etc.                  |

## 4.2 Setup Items in Off-Line Mode

## NOTE

 Please refer to Maintenance/Troubleshooting Guide for more information on how to enter offline mode or about operation.
 Cf. Maintenance/Troubleshooting Guide "Offline Mode"

## Communication Settings

To display the setting screen, touch [Device/PLC Settings] from [Peripheral Settings] in off-line mode. Touch the External Device you want to set from the displayed list.

| Comm.           | Device              |         |                                          |                        |
|-----------------|---------------------|---------|------------------------------------------|------------------------|
| -               |                     |         |                                          |                        |
| MP/SERV0 Etherr | net                 |         | [UDP]                                    | Page 1/1               |
|                 |                     |         |                                          |                        |
|                 | Port No.            | 🔿 Fixed | <ul> <li>● Auto</li> <li>1024</li> </ul> | 1                      |
|                 | T: . ( )            |         |                                          | 1                      |
|                 | Timeout(s)<br>Retry |         | 3 ▼ ▲<br>2 ▼ ▲                           | -                      |
|                 | Wait To Send(ms)    |         | 0 🔻 🔺                                    |                        |
|                 |                     |         |                                          |                        |
|                 |                     |         |                                          |                        |
|                 |                     |         |                                          |                        |
|                 |                     |         |                                          | 2010/05/31             |
|                 | Exit                |         | Back                                     | 2010/05/31<br>13:26:56 |

| Setup Items  | Setup Description                                                                                                    |
|--------------|----------------------------------------------------------------------------------------------------|
| Port No.     | Enter a port number of the Display.<br>Select either of "Fixed" "Auto". Enter a port number of the Display with "1024-65535",<br>when select "Fixed". Assign automatically without affecting the input value, when select<br>"Auto". |
| Timeout      | Use an integer from 1 to 127 to enter the time (s) for which Display waits for the response from External Device.                                                                                                    |
| Retry        | In case of no response from the External Device, use an integer from 0 to 255 to enter how many times the Display retransmits the command.                                                                                           |
| Wait To Send | Use an integer from 0 to 255 to enter standby time (ms) for the Display from receiving packets to transmitting next commands.                                                                                                    |

#### Device Setting

To display the setting screen, touch [Device/PLC Settings] from [Peripheral Settings] in off-line mode. Touch the External Device you want to set from the displayed list, and touch [Device].

| Comm.           | Device                                                     |        |                        |                        |
|-----------------|------------------------------------------------------------|--------|------------------------|------------------------|
| MP/SERV0 Ethern | et.                                                        |        | [UDP]                  | Page 1/1               |
|                 | e/PLC Name  PL                                             | 01     | [001]                  |                        |
|                 | eries<br>P Address                                         |        | MP Series<br>192 168 Ø | 1                      |
| D               | NVERTER/SERVO Se<br>evice Type<br>ircuit No.<br>tation No. | etting | MECHATROL INK          |                        |
|                 | Exit                                                       |        | Back                   | 2010/05/31<br>13:27:04 |

| Setup Items     | Setup Description                                                                                                    |
|-----------------|----------------------------------------------------------------------------------------------------|
| Device/PLC Name | Select the External Device for device setting. Device name is a title of the External Device set with GP-Pro EX. (Initial value [PLC1])                                            |
| Series          | Display the series of the External Device.                                                                                                    |
| IP Address      | <ul> <li>Set IP address of the External Device.</li> <li><b>NOTE</b></li> <li>Check with a network administrator about IP address. Do not set the duplicate IP address.</li> </ul> |
| Device Type     | Select the device type.                                                                                                    |
| Circuit No.     | Enter the circuit No. of the MECHATROLINK, from 1 to 16.                                                                                                    |
| Station No.     | Enter the station No. of the Σ-V Series.<br>MECHATROLINK-II: "65 to 79" and "80 to 95"<br>MECHATROLINK-III: "3 to 239"                                                             |

Please define the [Series] in GP-Pro EX.

# 5 Supported Device

Range of supported device address is shown in the table below. Please note that the actually supported range of the devices varies depending on the External Device to be used. Please check the actual range in the manual of your connecting equipment.

## 5.1 MP Series

This address can be specified as system data area.

| Device           | Bit Address         | Word Address      | 32<br>bits | Notes |
|------------------|---------------------|-------------------|------------|-------|
| System registers | SB000000 - SB08191F | SW00000 - SW08191 |            |       |
| Input registers  | IB00000 - IBFFFFF   | IW0000 - IWFFFF   | ΓL / H)    | *1    |
| Output registers | OB00000 - OBFFFFF   | OW0000 - OWFFFF   |            | *1    |
| Data registers   | MB000000 - MB65534F | MW00000 - MW65534 |            |       |

\*1 As for Input and Output registers, device 0x9000-0xFFFF cannot be written.

NOTE

• Please refer to the GP-Pro EX Reference Manual for system data area.

Cf. GP-Pro EX Reference Manual "LS Area (Direct Access Method Area)" • Please refer to the precautions on manual notation for icons in the table.

"Manual Symbols and Terminology"

5.2  $\Sigma$ -V Series

This address can be specified as system data area.

| Device                    | Bit Address     | Word Address | 32<br>bits | Notes |
|---------------------------|-----------------|--------------|------------|-------|
| Normal Parameters Area    | 0000.0 - 0FFF.F | 0000 - 0FFF  |            | *1 *2 |
| Temporary Parameters Area | 1000.0 - 1FFF.F | 1000 - 1FFF  | [L/H]      | *1 *2 |
| Monitor Area              | E000.0 - EFFF.F | E000 - EFFF  |            | *1 *2 |

\*1 When you write to the bit address, the Display reads the entire word, sets the defined bit, then returns the new word value to the External Device. If the ladder program writes data to this word address during the bit write process, the resulting data may be incorrect.

\*2 The following addresses are 32 bit parameters. Please use two words when reading or writing.

Normal Parameters Area
020AH / 020EH / 0210H / 0212H / 0282H / 051BH / 0520H / 0522H / 0524H / 0526H / 0531H / 0804H / 0806H / 0808H / 0819H / 0819H / 0820H / 0822H / 0834H / 0836H / 0838H / 083AH / 083CH / 083EH / 0840H / 0890H / 0892H / 0894H / 0896H / 0898H / 089AH / 089CH / 089EH / 08A0H / 08A2H / 08A4H / 08A6H / 0846H / 0894H / 0896H / 0898H / 089AH / 089CH / 089EH / 0886H / 0882H / 088A4H / 08A6H / 08A8H / 08A6H / 08A2H / 08A6H / 08A6H / 08A2H / 08A6H / 08A6H / 08A2H / 0A04H / 0A06H / 0A06H / 0A08H / 0A0AH / 0A0CH / 0A0EH / 0A10H / 0A12H / 0A14H / 0A16H / 0A18H / 0A42H / 0A44H / 0A46H / 0A48H / 0A4AH / 0A4CH / 0A4EH / 0A50H / 0A52H / 0A82H / 0A84H / 0A86H / 0A88H / 0A8AH / 0A8CH / 0A8EH / 0A90H / 0A92H / 0AC2H / 0AC4H / 0AC6H / 0AC8H / 0ACAH / 0ACCH / 0ACEH / 0B02H / 0B04H / 0B06H / 0B08H / 0B0AH / 0B0CH / 0B0EH / 0B10H / 0B12H / 0B14H / 0B16H / 0B18H / 0B1AH / 0B1CH / 0B12H / 0B20H / 0B22H / 0B24H / 0B26H /

Temporary Parameters Area
120AH / 120EH / 1210H / 1212H / 1282H / 151BH / 1520H / 1522H / 1524H / 1526H / 1531H / 1804H / 1806H / 1808H / 1814H / 1819H / 1820H / 1822H / 1834H / 1836H / 1838H / 183AH / 183CH / 183EH / 1840H / 1890H / 1892H / 1894H / 1896H / 1898H / 189AH / 189CH / 189EH / 18A0H / 18A2H / 18A4H / 18A6H / 18A8H / 18AAH / 18ACH / 18AEH / 18B0H / 18B2H / 18B4H / 18B6H / 18B8H / 18BAH / 18BCH / 18BEH / 1A02H / 1A04H / 1A06H / 1A08H / 1A0AH / 1A0CH / 1A0EH / 1A10H / 1A12H / 1A14H / 1A16H / 1A18H / 1A42H / 1A44H / 1A46H / 1A48H / 1A4AH / 1A4CH / 1A4EH / 1A50H / 1A52H / 1A82H / 1A84H / 1A86H / 1A88H / 1A8AH / 1A8CH / 1A88H / 1A8AH / 1A8CH / 1A90H / 1A92H / 1AC2H / 1AC4H / 1AC6H / 1AC8H / 1ACAH / 1ACCH / 1ACEH / 1B02H / 1B04H / 1B06H / 1B08H / 1B0AH / 1B0CH / 1B0EH / 1B10H / 1B12H / 1B14H / 1B16H / 1B18H / 1B1AH / 1B1CH / 1B1EH / 1B20H / 1B22H / 1B24H / 1B26H /

#### Monitor Area

| NOTE | • You can only set the Read Area Size for the system area available to use in the External |  |  |  |
|------|--------------------------------------------------------------------------------------------|--|--|--|
|      | Device. Please refer to the GP-Pro EX Reference Manual for Read Area Size.                 |  |  |  |
|      | • Please refer to the GP-Pro EX Reference Manual for system data area.                     |  |  |  |
|      | Cf. GP-Pro EX Reference Manual "LS Area (Direct Access Method Area)"                       |  |  |  |
|      | • Please refer to the precautions on manual notation for icons in the table.               |  |  |  |
|      | "Manual Symbols and Terminology"                                                           |  |  |  |

## Normal Parameters Area

This area is used to map the External Device's user constant parameters. The register number is defined by adding the Pn number and the offset value. The normal parameters area offset value is 0000H.

For details on the Pn number and register mapping, please refer to the manual of the External Device.

| Operation | Description                                                                                                    |
|-----------|----------------------------------------------------------------------------------------------------|
| Read      | Reads volatile memory such as RAM for values. Unable to read values from non-volatile memory such as EEPROM.                                                                                                    |
| Write     | Writes values to volatile memory such as RAM, and non-volatile memory such as EEPROM.                                                                                                    |
|           |                                                                                                    |
| NOTE      | <ul> <li>You cannot run consecutive reads from, or consecutive writes to, different register groups.<br/>Example: When consecutively reading from or writing to 07FFH to 0800H, the message "Data Consistency Error (33H)" or "Access Denied Error (31H)" is displayed.</li> <li>If you specify a nonexistent register number, the message "Access Denied Error (31H)," is displayed.</li> </ul> |

## Temporary Parameters Area

This area is used to map the External Device's user constant parameters. The register number is defined by adding the Pn number and the offset value. The temporary parameters area offset value is 1000H.

For details on the Pn number and register mapping, please refer to the manual of the External Device.

| Operation | Description                                   |  |
|-----------|-----------------------------------------------|--|
| Read      | Reads volatile memory such as RAM for values. |  |
| Write     | Writes values to volatile memory such as RAM. |  |

Since writing to Temporary Parameters Area is run in volatile memory (such as RAM), values are cleared when the External Device is turned OFF.

If there is an operation, such as servo tuning, that requires an extreme number of write operations to memory, running the operation in the Temporary Parameters Area generates the following advantages.

- You can increase the life of non-volatile memory.
- You can reduce processing time.
- You cannot run consecutive reads from, or consecutive writes to, different register groups. Example: When consecutively reading from or writing to 07FFH to 0800H, the message "Data Consistency Error (33H)" or "Access Denied Error (31H)" is displayed.
  - If you specify a nonexistent register number, the message "Access Denied Error (31H)," is displayed.

## Monitor Area

This area is used to reference internal information (such as operating condition, alarm status, and various status flags) on the External Device. By referring to the value of a register number, you can check the status of the External Device. While the External Device is running, register values change constantly.

| Register<br>No. | Name                                                     | Unit                      | No. of<br>Registers | Sign | Remarks                                      |
|-----------------|----------------------------------------------------------|---------------------------|---------------------|------|----------------------------------------------|
| E000H           | Motor Rotational/Translational Speed                     | Rotary: min <sup>-1</sup> | 1                   | S    | Un000                                        |
| E00011          | Motor Kotational/ Hansiational Speed                     | Linear: mm/s              |                     | 3    |                                              |
| E001H           | Reference Speed                                          | Rotary: min <sup>-1</sup> | 1                   | S    | Un001                                        |
| 200111          |                                                          | Linear: mm/s              | 1                   | 5    | 011001                                       |
| E002H           | Internal Torque/Thrust Force Reference                   | %                         | 1                   | S    | Un002                                        |
| E003H           | Rotational Angle 1<br>(Number of Pulses from the Origin) | Pulse                     | 2                   | U    | Un003                                        |
| E005H           | Rotational Angle 2<br>(Angle from the Origin)            | deg                       | 1                   | U    | Un004                                        |
| E006H           | Input Signal Monitor                                     | -                         | 1                   | -    | Un005                                        |
| E007H           | Output Signal Monitor                                    | -                         | 1                   | -    | Un006                                        |
| E008H           | Input Reference Pulse Speed                              | Rotary: min <sup>-1</sup> | 1                   | S    | Un007                                        |
| LUUUII          | input Reference i uise Speed                             | Linear: mm/s              | 1                   | 5    | 011007                                       |
| E009H           | Position Error Counter                                   | Reference unit            | 2                   | S    | Un008                                        |
| E00BH           | Accumulated Load Rate                                    | %(10s cycle)              | 1                   | U    | Un009                                        |
| E00CH           | Regenerative Load Rate                                   | %(10s cycle)              | 1                   | U    | Un00A                                        |
| E00DH           | Dynamic Break Consumption Power                          | %(10s cycle)              | 1                   | U    | Un00B                                        |
| E00EH           | Input Reference Pulse Counter (32bit)                    | Pulse                     | 2                   | S    | Un00C                                        |
| E010H           | Feedback Pulse Counter (32bit)                           | Pulse                     | 2                   | S    | Un00D                                        |
| E012H           | Fully-closed Feedback Pulse Counter<br>(32bit)           | Pulse                     | 2                   | S    | Un00E                                        |
| E016H           | Total Operation Time                                     | 100ms                     | 2                   | U    | Un012                                        |
| E018H           | Upper Limit of Maximum Motor Speed                       | mm/s                      | 1                   | U    | Un010<br>(Available only in<br>linear motor) |
| E019H           | Upper Limit of Divided Pulse Output<br>Setting           | Pulse/Pitch               | 1                   | U    | Un010<br>(Available only in<br>linear motor) |
| E01AH           | Magnetic Pole Sensor Information                         | -                         | 1                   | -    | Un011                                        |
| E01BH           | Feedback Pulse Counter                                   | Reference unit            | 2                   | S    | Un013                                        |
| E01DH           | Effective Gain Set Number                                | -                         | 1                   | U    | Un014                                        |
| E01EH           | Safety I/O Signal Monitor                                | -                         | 1                   | -    | Un015                                        |
| E084H           | Linear Scale Pitch                                       | pm                        | 2                   | U    | Un084                                        |
| E086H           | Linear Scale Pitch Scaling Exponent                      | Power of Ten              | 1                   | S    | Un085                                        |

| Register<br>No. | Name                             | Unit  | No. of<br>Registers | Sign | Remarks |
|-----------------|----------------------------------|-------|---------------------|------|---------|
| E500H           | Alarm History Alarm Code No. = 0 | Code  | 1                   | U    | Fn000-0 |
| E501H           | Alarm History Alarm Code No. = 1 | Code  | 1                   | U    | Fn000-1 |
| E502H           | Alarm History Alarm Code No. = 2 | Code  | 1                   | U    | Fn000-2 |
| E503H           | Alarm History Alarm Code No. = 3 | Code  | 1                   | U    | Fn000-3 |
| E504H           | Alarm History Alarm Code No. = 4 | Code  | 1                   | U    | Fn000-4 |
| E505H           | Alarm History Alarm Code No. = 5 | Code  | 1                   | U    | Fn000-5 |
| E506H           | Alarm History Alarm Code No. = 6 | Code  | 1                   | U    | Fn000-6 |
| E507H           | Alarm History Alarm Code No. = 7 | Code  | 1                   | U    | Fn000-7 |
| E508H           | Alarm History Alarm Code No. = 8 | Code  | 1                   | U    | Fn000-8 |
| E509H           | Alarm History Alarm Code No. = 9 | Code  | 1                   | U    | Fn000-9 |
| E50AH           | Current Alarm Information        | Code  | 1                   | U    |         |
| E51BH           | Servo Running Status             | -     | 1                   | U    |         |
| E51CH           | Control Mode Status              | -     | 1                   | U    |         |
| E52AH           | Alarm History Time Stamp No. = 0 | 100ms | 2                   | U    |         |
| E52CH           | Alarm History Time Stamp No. = 1 | 100ms | 2                   | U    |         |
| E52EH           | Alarm History Time Stamp No. = 2 | 100ms | 2                   | U    |         |
| E530H           | Alarm History Time Stamp No. = 3 | 100ms | 2                   | U    |         |
| E532H           | Alarm History Time Stamp No. = 4 | 100ms | 2                   | U    |         |
| E534H           | Alarm History Time Stamp No. = 5 | 100ms | 2                   | U    |         |
| E536H           | Alarm History Time Stamp No. = 6 | 100ms | 2                   | U    |         |
| E538H           | Alarm History Time Stamp No. = 7 | 100ms | 2                   | U    |         |
| E53AH           | Alarm History Time Stamp No. = 8 | 100ms | 2                   | U    |         |
| E53CH           | Alarm History Time Stamp No. = 9 | 100ms | 2                   | U    |         |

 Input Signal Monitor (E006H) MECHATROLINK Interface Type

| Bit | Status Signal | Logic                           | Un No. |
|-----|---------------|---------------------------------|--------|
| 0   | SI0(CN1-13)   | 0 = Lo (Close)<br>1 = Hi (Open) |        |
| 1   | SI1(CN1-7)    | 0 = Lo (Close)<br>1 = Hi (Open) |        |
| 2   | SI2(CN1-8)    | 0 = Lo (Close)<br>1 = Hi (Open) |        |
| 3   | SI3(CN1-9)    | 0 = Lo (Close)<br>1 = Hi (Open) | Un005  |
| 4   | SI4(CN1-10)   | 0 = Lo (Close)<br>1 = Hi (Open) |        |
| 5   | SI5(CN1-11)   | 0 = Lo (Close)<br>1 = Hi (Open) |        |
| 6   | SI6(CN1-12)   | 0 = Lo (Close)<br>1 = Hi (Open) |        |
| 7   | Reserved      |                                 |        |

 Output Signal Monitor (E007H) MECHATROLINK Interface Type

| Bit | Status Signal  | Logic                           | Un No. |
|-----|----------------|---------------------------------|--------|
| 0   | ALM(CN1-3,4)   | 0 = Lo (Close)<br>1 = Hi (Open) |        |
| 1   | SO1(CN1-1,2)   | 0 = Lo (Close)<br>1 = Hi (Open) |        |
| 2   | SO2(CN1-23,24) | 0 = Lo (Close)<br>1 = Hi (Open) |        |
| 3   | SO3(CN1-25,26) | 0 = Lo (Close)<br>1 = Hi (Open) | Un006  |
| 4   | Reserved       |                                 |        |
| 5   | Reserved       |                                 |        |
| 6   | Reserved       |                                 |        |
| 7   | Reserved       |                                 |        |

• Safety I/O Signal Monitor (E01EH)

| Bit    | Status Signal   | Logic                           | Un No. |
|--------|-----------------|---------------------------------|--------|
| 0      | /HWBB1(CN8-3,4) | 0 = Lo (Close)<br>1 = Hi (Open) |        |
| 1      | /HWBB2(CN8-5,6) | 0 = Lo (Close)<br>1 = Hi (Open) | Un015  |
| 2 to 7 | Reserved        |                                 |        |

NOTE

• /HWBB1 and /HWBB2 are valid only when the safety option card is not connected. When the safety option card is connected, they become indefinite.

• Servo Running Status (E51BH)

| Reading | Description                             |
|---------|-----------------------------------------|
| 0000H   | Reserved (Initial State)                |
| 0001H   | Alarm Occurred (A.***)                  |
| 0002H   | Hardwired Base Blocked (HWBB)           |
| 0003H   | Forward / Reverse Run Prohibited (PTNT) |
| 0004H   | Forward Run Prohibited (P-OT)           |
| 0005H   | Reverse Run Prohibited (N-OT)           |
| 0006H   | Base Blocked (BB)                       |
| 0007H   | Base Enabled (RUN)                      |
| 0008H   | Magnetic Pole Detecting (PDET)          |

• Control Mode Status (E51CH)

| Reading | Description           |
|---------|-----------------------|
| 0000H   | Speed Control Mode    |
| 0001H   | Position Control Mode |
| 0002H   | Torque Control Mode   |

NOTE

• JOG Drive Mode, Origin Search Mode, and Internally Set Speed Control Mode become Speed control mode.

• Programmed JOG Drive Mode, Advanced Auto-Tuning Mode, and Easy FFT Mode become Position Control Mode.

# 6 Device Code and Address Code

Use device code and address code when you select "Device Type & Address" for the address type in data displays.

## 6.1 MP Series

| Device           | Device Name | Device Code<br>(HEX) | Address Code |
|------------------|-------------|----------------------|--------------|
| System registers | SW/SB       | 0080                 | Word address |
| Input registers  | IW/IB       | 0001                 | Word address |
| Output registers | OW/OB       | 0081                 | Word address |
| Data registers   | MW/MB       | 0000                 | Word address |

## 6.2 $\Sigma$ -V Series

| Device                    | Device Name | Device Code<br>(HEX) | Address Code |
|---------------------------|-------------|----------------------|--------------|
| Normal Parameters Area    | 0           | 0000                 | Word address |
| Temporary Parameters Area | 1           | 0001                 | Word address |
| Monitor Area              | Е           | 0009                 | Word address |

# 7 Error Messages

Error messages are displayed on the screen of Display as follows: "No. : Device Name: Error Message (Error Occurrence Area)". Each description is shown below.

| Item                                                                                                    | Description                                                                                                    |  |
|----------------------------------------------------------------------------------------------------|----------------------------------------------------------------------------------------------------|--|
| No.                                                                                                    | Error No.                                                                                                    |  |
| Device Name         Name of External Device where error occurs. Device name is a title of External with GP-Pro EX.((Initial value [PLC1])) |                                                                                                    |  |
| Error Message                                                                                                    | Displays messages related to the error which occurs.                                                                                                    |  |
|                                                                                                    | Displays IP address or device address of External Device where error occurs, or error codes received from External Device.                                                                                                    |  |
| Error Occurrence Area                                                                                                    | <ul> <li>NOTE</li> <li>IP address is displayed such as "IP address (Decimal): MAC address (Hex)".</li> <li>Device address is displayed such as "Address: Device address".</li> <li>Received error codes are displayed such as "Decimal [Hex]".</li> </ul> |  |

#### Display Examples of Error Messages

"RHAA035: PLC1: Error has been responded for device write command (Error Code: 2 [02H])"

Please refer to the manual of External Device for more detail of received error codes.
Please refer to "Display-related errors" of "Maintenance/Troubleshooting Guide" for a common error message to the driver.

## 7.1 MP Series

◆ Error Code Peculiar to PLC

| Error code | Description        |
|------------|--------------------|
| 0x90       | Transfer error.    |
| 0x92       | Illegal parameter. |
| 0x96       | Register No. over. |
| 0x9C       | File is modified.  |
| 0x9D       | Data access error. |

## ◆ Error Messages Specific to the External Device

| Message ID | Error Message                                                 | Description              |
|------------|---------------------------------------------------------------|--------------------------|
| RHxx128    | "(Node Name):PLC is busy now(Error Code: [Hex])"              | PLC is "Busy"            |
| RHxx129    | "(Node Name):Option module is not mounted(Error Code: [Hex])" | Option module not mount. |
| RHxx130    | "(Node Name):Module is not ready(Error Code: [Hex])"          | Module is not ready      |
| RHxx131    | "(Node Name):CPU is stopped(Error Code: [Hex])"               | CPU is stopped           |
| RHxx132    | "(Node Name): Write protected(Error Code: [Hex])"             | Write protected          |

## 7.2 $\Sigma$ -V Series

#### ♦ PLC Error Codes

| Error code   | Description                                                                                                    |  |
|--------------|----------------------------------------------------------------------------------------------------|--|
| 0x01         | <ul><li>Function Code Error</li><li>Unsupported function code or sub function code.</li></ul>                                                                                                    |  |
| 0x02         | <ul><li>Faulty Register Number</li><li>Accessing register number that is not registered.</li></ul>                                                                                                    |  |
| 0x <b>03</b> | <ul> <li>Faulty Quantity</li> <li>The number of read or write data for reading is not between one and the maximum quantity (as defined per model).</li> <li>In write mode, the number of data in the message is not the specified quantity.</li> </ul> |  |
| 0x <b>30</b> | <ul><li>Faulty Register Number (High Level)</li><li>Accessing register number that is not registered.</li></ul>                                                                                                    |  |
| 0x <b>31</b> | Access Limit Error<br>• Access to the specified register is not permitted.                                                                                                    |  |
| 0x <b>32</b> | Outside Setting Range Error<br>• The write data value is outside the maximum and minimum limit.                                                                                                    |  |
| 0x <b>33</b> | <ul> <li>Data Matching Error</li> <li>Tried to access only a portion of registers in the multiple register unit.</li> <li>Tried to access multiple registers that exceed the register group.</li> </ul>                                                |  |
| 0x34         | <ul> <li>Condition Error</li> <li>Command message content cannot be processed due to the condition defined by the register.</li> </ul>                                                                                                    |  |
| 0x35         | <ul><li>Process Conflict Error</li><li>Cannot be processed due to priority issues with other channels.</li></ul>                                                                                                    |  |

## ◆ Error Messages Specific to the External Device

| Message ID | Error Message                                                                                                    | Description                                                                                                    |
|------------|----------------------------------------------------------------------------------------------------|----------------------------------------------------------------------------------------------------|
| RHxx133    | "(Node Name): The Series and Device Type is not correct.<br>Connecting via (MECHATROLINK-II or<br>MECHATROLINK-III)" | This message is displayed when the connected Device Type does not match the $\Sigma$ -V Series selected in off-line mode.<br>Check the Device Type. |